### **消防団活動の経験に基づいた 防 災 アシストアプリ**

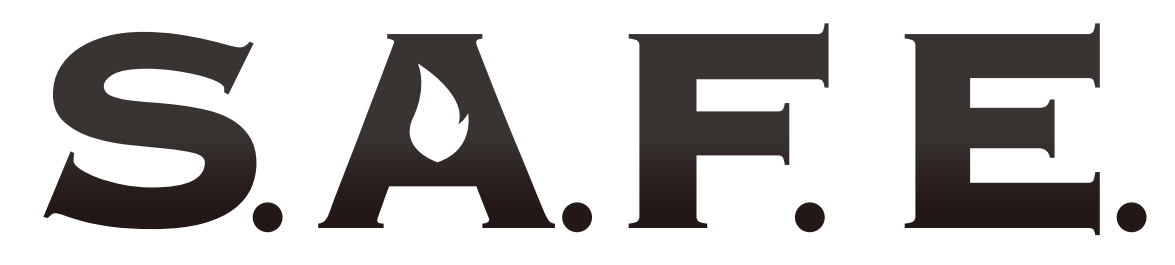

#### SYOUBOU. ASSIST. FIRE. EMERGENCY.

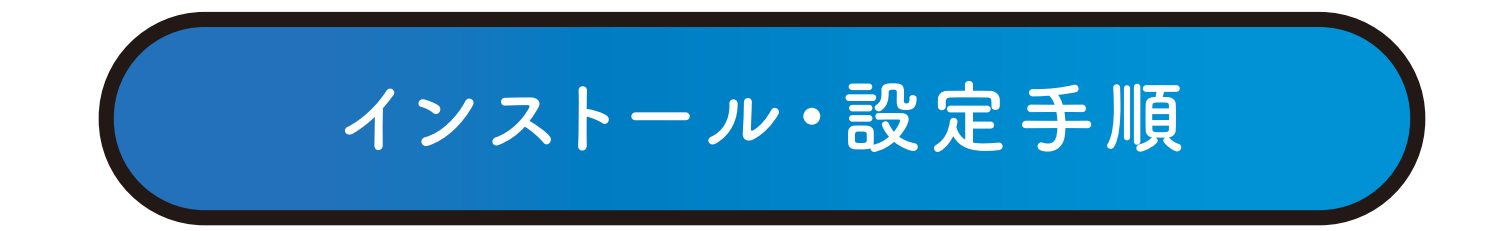

### iPhone / Android 両対応

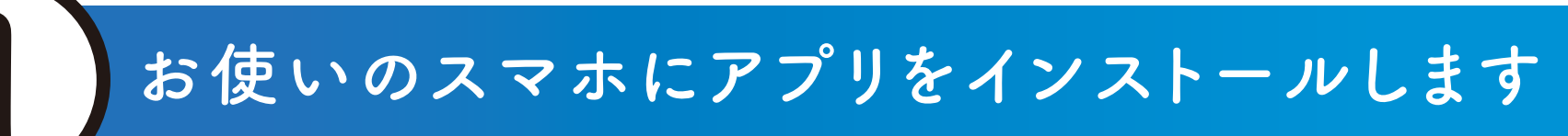

# Android

Playストアを起動

APP Storeを起動

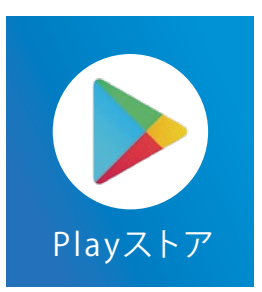

# 検索をするか

safe 地域防災  $Q$ SAFE 地域防災アプリ 開く 情報整備局 1000以上  $3+$  $1.8*$ 3歳以上の 5件のレビュー ダウンロード数

「safe 地域防災」で

QRコードで インストール

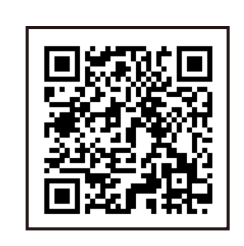

iPhone

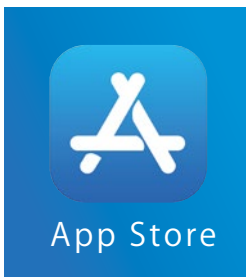

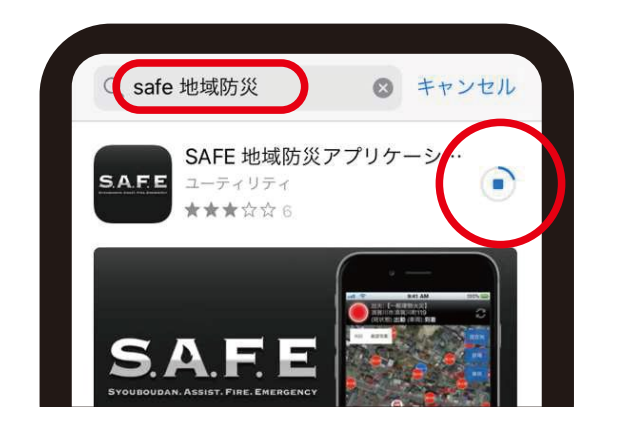

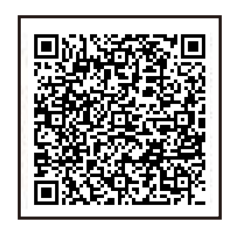

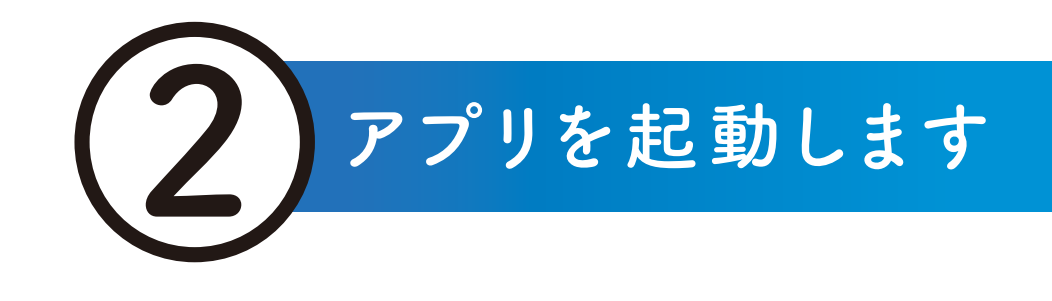

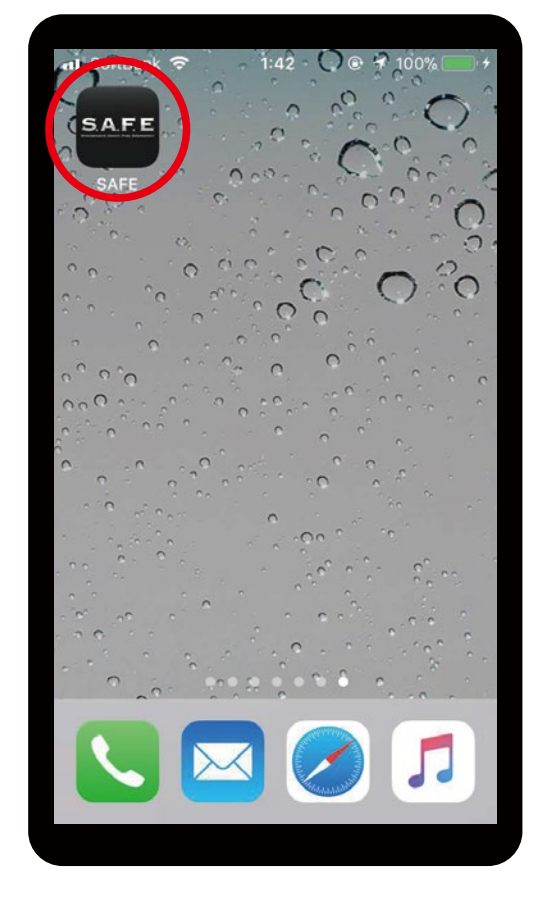

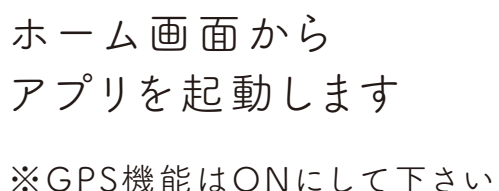

App Store all 4G 23:01 App Store all 4G 23:01  $e \rightarrow$ 同意の確認 SAFE ログイン 地域防災アプリケーションシステム 当アプリは消防団専用アプリです。 「S.A.F.E)」をご利用いただくには、下 消防団毎の事前登録が必要です。 記「利用規約」、「プライバシーポリシ ー」への同意が必要です。 消防団を選択し「次へ」をタップして下 同意をいただいた後、ページ最下部の さい。 「同意して次へ」をタップして下さい。 ● 消防団 第1 総則 次へ るものとする。 @2018 S.A.F.E.

任意の消防団を選択して、 同意を確認し、一番下まで 次へをタップします

【利用規約】 情報整備局 1 情報整備局は、地域防災システム 「S.A.F.E」 (以下「SAFE」という。) の利用に係る必要な事項を本規約に定め 2 都道府県、市町村等で「SAFE」を利 用する団体(以下「利用団体」とい

 $\odot$ 

スクロールします

3 アプリにログインします

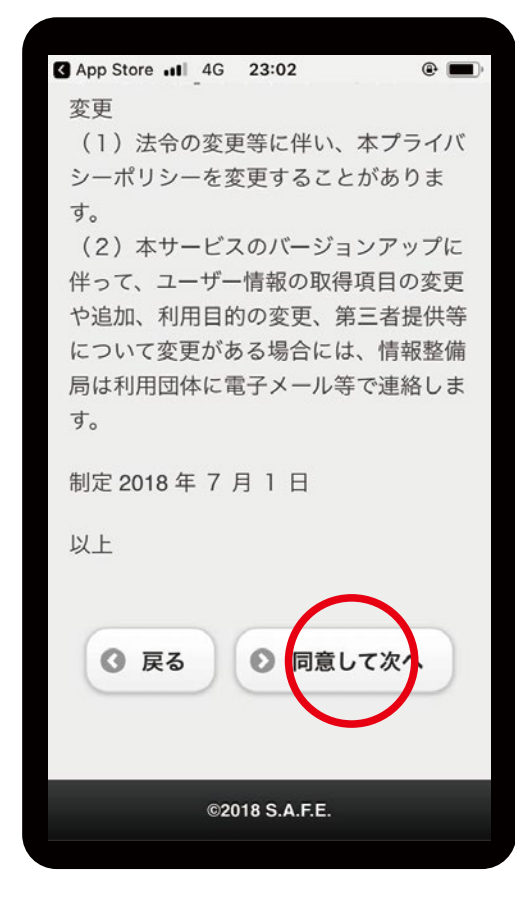

同意して次へを タップします

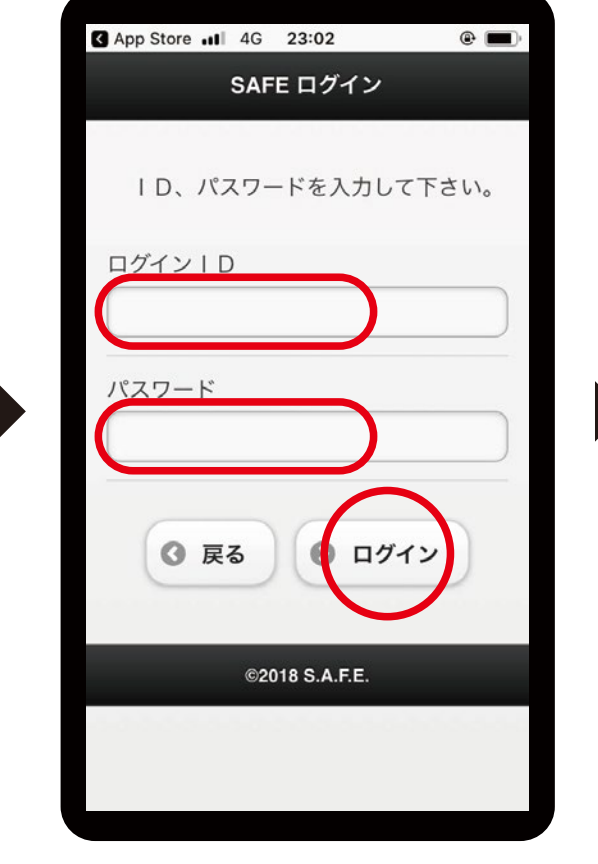

ID、パスワードを入力し ログインをタップします

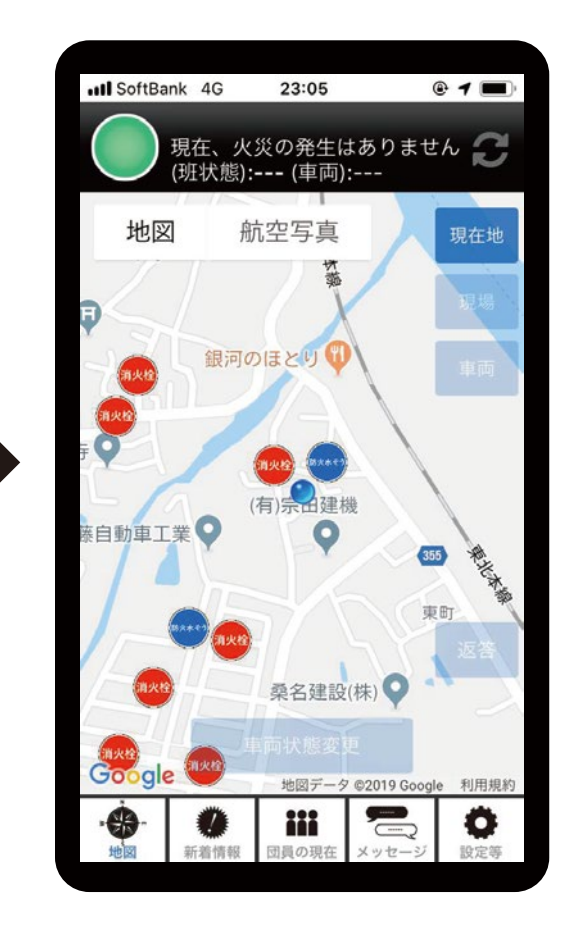

ログイン完了。 地図が表示されます

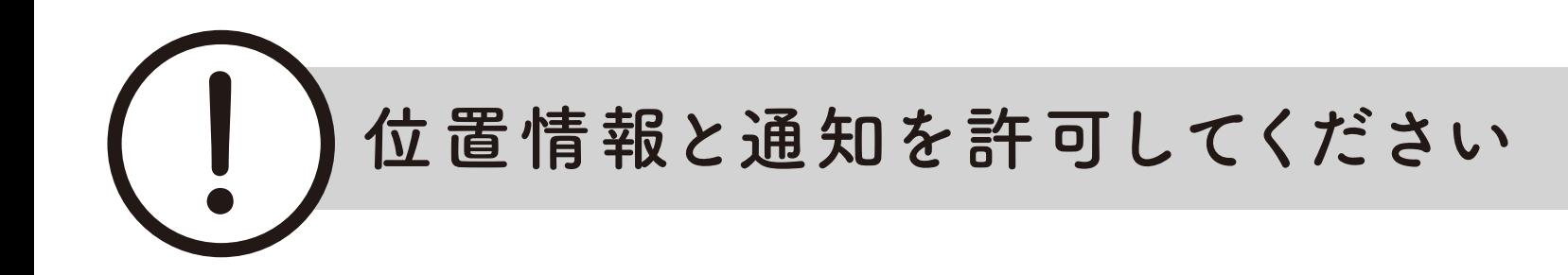

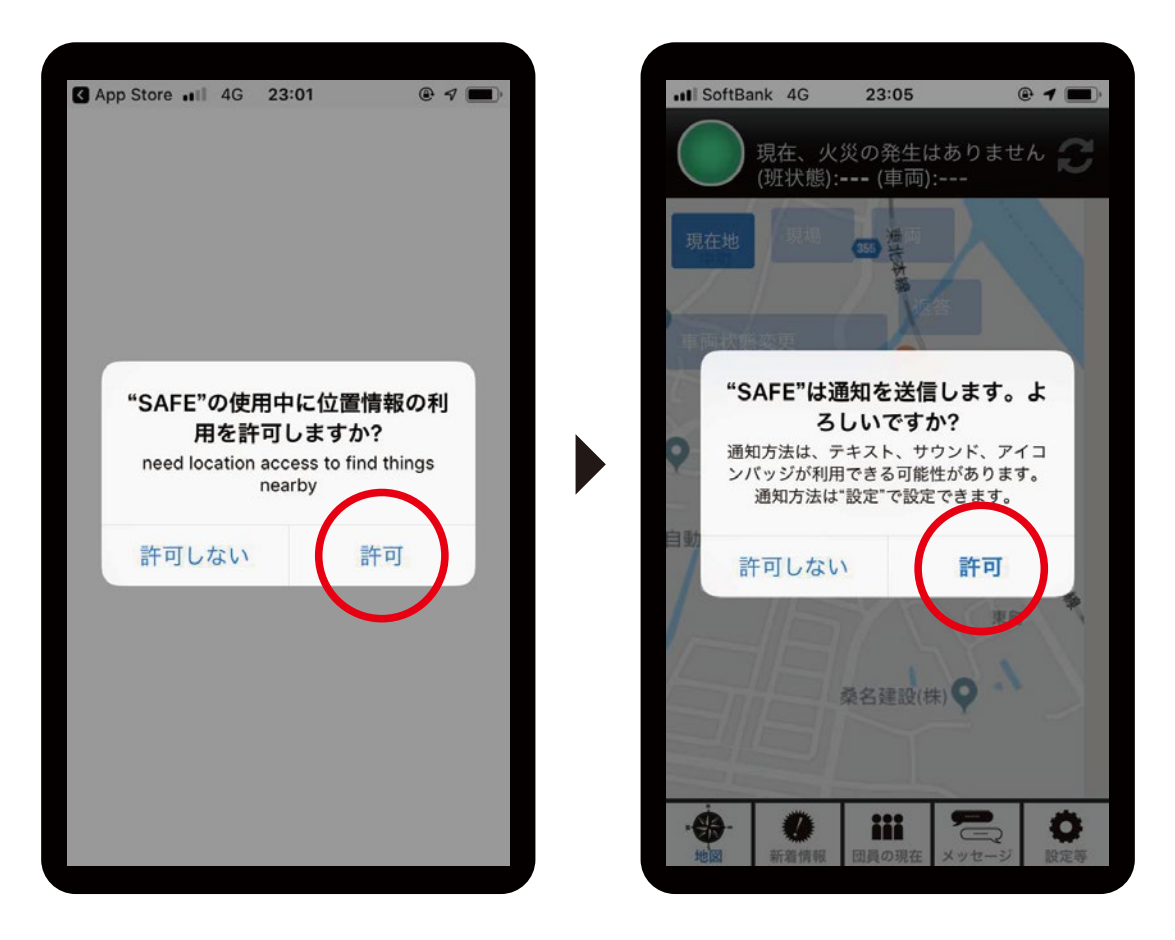

「位置情報」と「通知」の許可の確認メッセージが出たら 「許可」をタップします

※画面はiPhoneの場合

正常に通知されるか確認してください

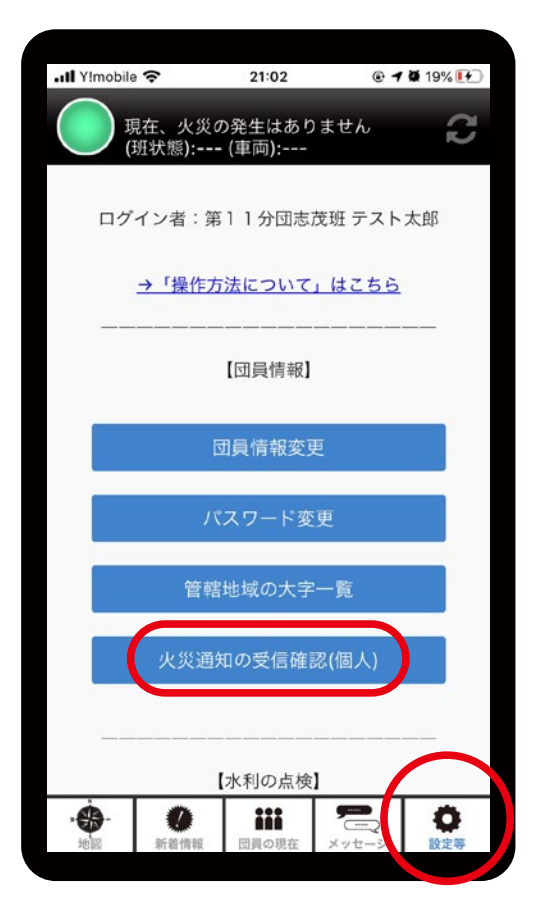

設定から火災通知の 受信確認(個人)を タップします

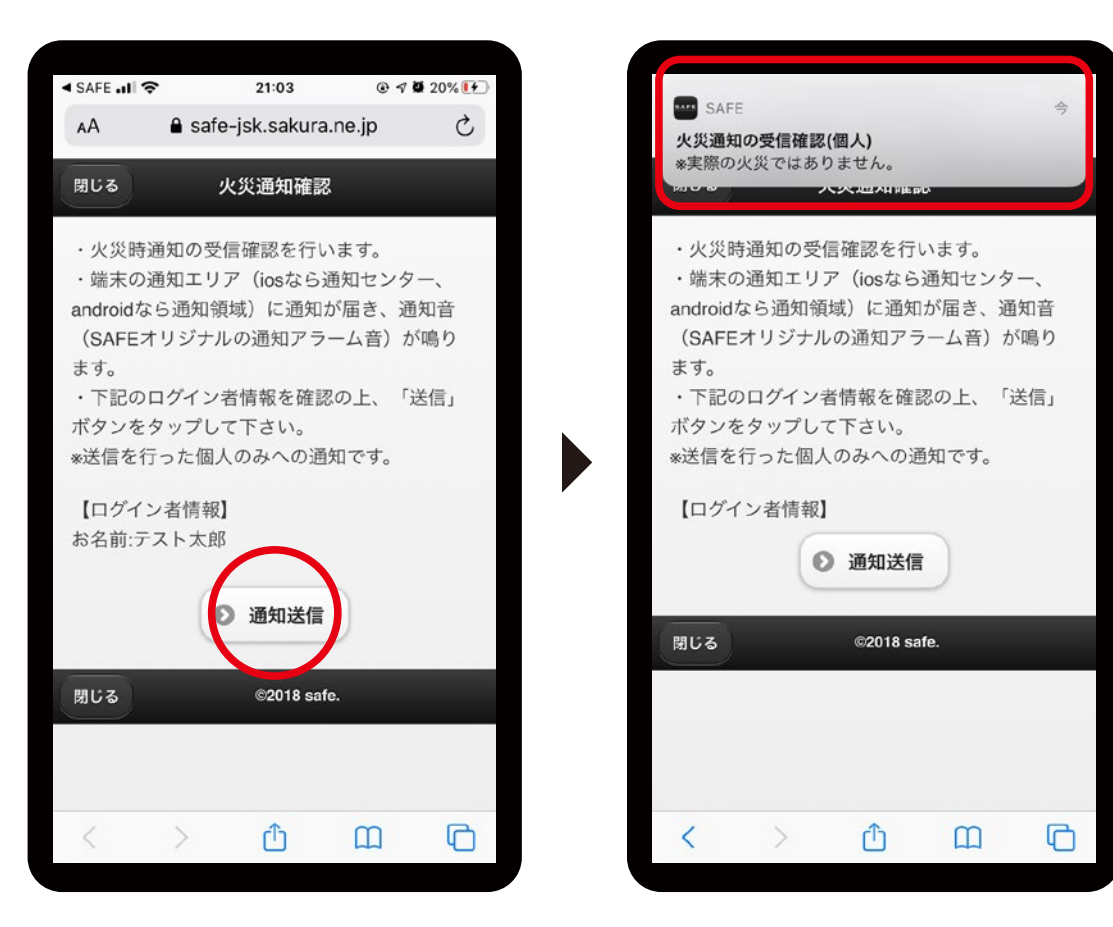

通知送信をタップします 通知の確認ができます

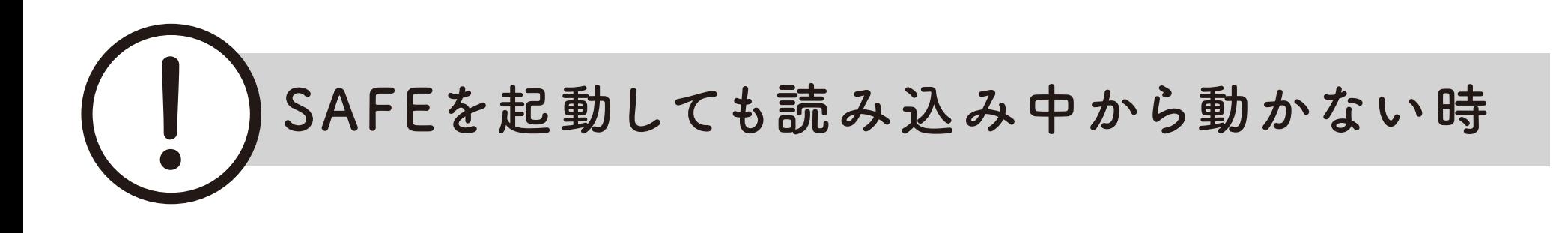

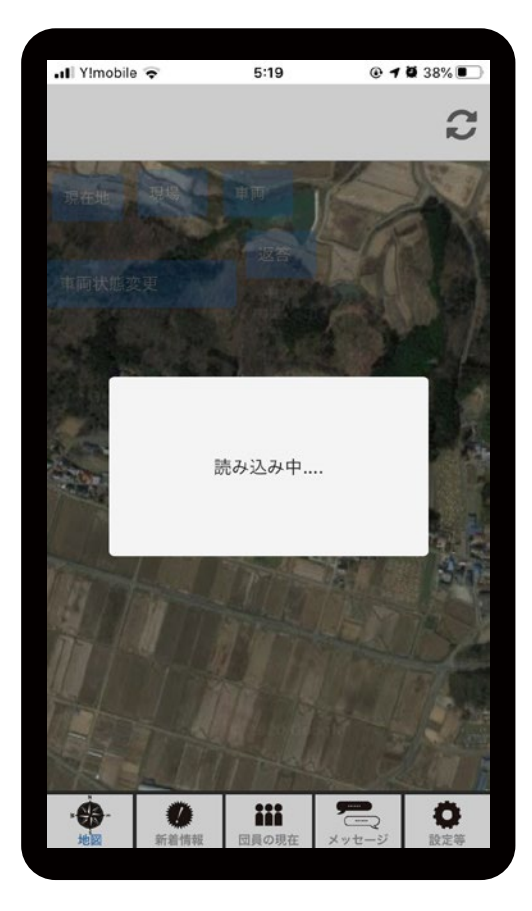

端末とアプリの 位置情報の許可を 確認してください

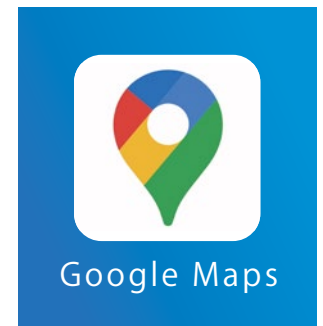

Googleマップ等の ナビアプリで 現在地が表示されるか 確認してください

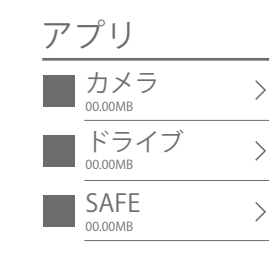

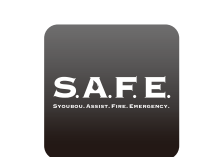

Android端末でそれでも動かない場合 SAFEアプリのデータを削除して、 再インストールせずに起動する。 (ログイン入力画面が出るか確認する)

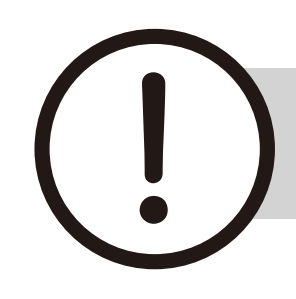

通知音が鳴らない場合

確認する〈Andoroid〉

※マナーモード中はバイブレーションが鳴ります ※Android端末ではSAFEオリジナルの通知音が鳴らず 端末で設定されている通知音が鳴る機種もあります。 SAFEアプリの通知音設定を端末の設定から行い 端末に入っている任意の音を選択してください。

端末の設定を開き、  $\odot$ 最新のアップデートに 通知がON(許可)に なっているかを確認する なっていることを確認する 設定 端末の再起動を サイレントモード 機種変更をして通知音が おこなってみる (マナーモード)に 鳴らなくなった場合 なっていないかを確認する 前の機種に通知が届いて いる可能性があります上記の方法を実行しても 改善しない場合SAFE おやすみモード(月のマーク)・ **S.A.F.E** アプリをアンインストールし 機内モード(飛行機のマーク)に アプリを再インストールして 再度インストールをする ログイン入力画面から なっていないかを やり直してください 確認する〈iphone〉 Android端末で、 アプリ Android端末で サウンド設定で、 再インストールしても ログイン入力画面が カメラ 00.00MB 通知音がゼロになって 通知音が鳴らない場合 出てこない場合は、 いないかを確認する ドライブ 00.00MB SAFEアプリのデータを SAFEアプリのデータを SAFE 00.00MB 削除して再インストール  $\rightarrow$ 削除して、再インストール 端末に搭載された せずに起動する。 せずに起動する。 エコモードなどを (ログイン入力が画面が S.A.F.E. 活用していないかを 出るか確認する)

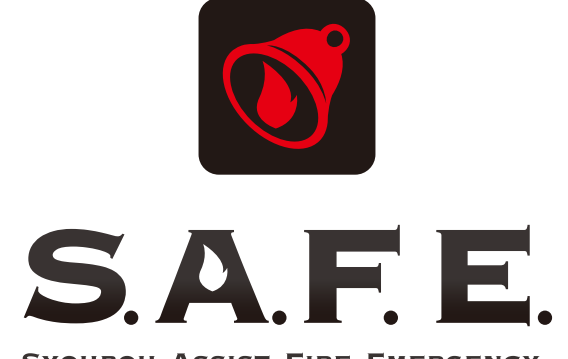

SYOUBOU, ASSIST, FIRE, EMERGENCY.

#### インストールが上手くいかない場合

お使いの機種、OSのバージョン、症状等を 情報整備局のホームページの お問合わせフォームからお伝えください

https://www.j-s-k.info

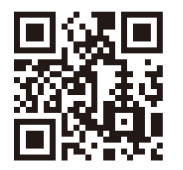